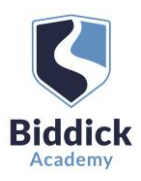

**Parents' Evening** 

ents evening is an opportunity<br>Id's teacher. Please enter the si<br>n entrance and sion in at recent

# Parents' Guide for Booking Appointments

# Browse to<https://biddickacademy.schoolcloud.co.uk/>

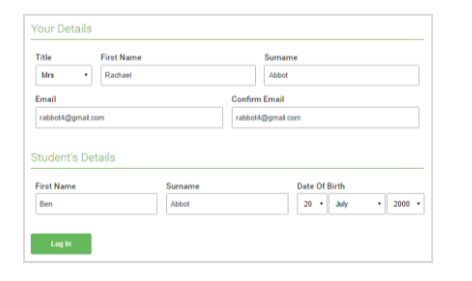

Thursday, 16th Marc Friday, 17th March

### Step 1: Login

Fill out the details on the page then click the  $\text{Log In}$  button.

A confirmation of your appointments will be sent to the email address you provide.

To authenticate your request, your last name first name and child's date of birth must exactly match the information we have on our student database.

If you have any problems logging in or any further questions please contact Miss Sparks o[n sparks.j@biddickacademy.com o](mailto:sparks.j@biddickacademy.com)r 0191 5111600.

## Step 2: Select Parents' Evening

Click on the date you wish to book.

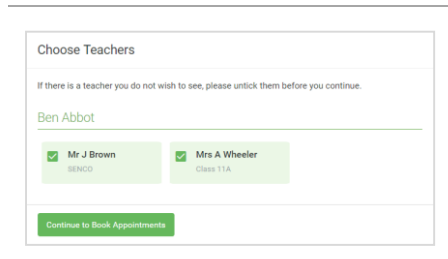

#### Mr J Brown Miss B Pate Mrs A Wheeler SENCO (A2) Class 10F (H3) Class 11A (L1) Ren Andrew Ben  $\bullet$ 16:30  $16:40$ 16:50  $17:00$

## Step 4: Book Appointments

Step 3: Choose Teachers

Click any of the green cells to make an appointment. Blue cells signify where you already have an appointment. Grey cells are unavailable.

Select the teachers you'd like to book appointments with. A green tick

indicates they're selected. To de-select, click on their name.

To change an appointment, delete the original by hovering over the blue box and clicking *Delete*. Then choose an alternate time.

Once you're finished booking all appointments, at the top of the page in the alert box, press *click here* to save your appointments and finish the booking process.

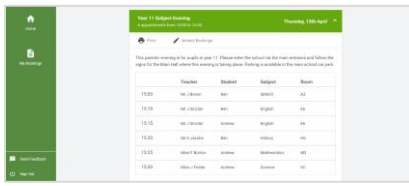

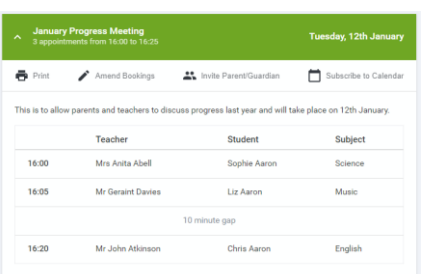

# Step 5: Finished

All your bookings now appear on the My Bookings page. An email confirmation has been sent and you can also print appointments by pressing Print. Click Subscribe to Calendar to add these and any future bookings to your calendar.

To change your appointments, click on Amend Bookings.

### Step 6: Optional - Inviting someone to attend with you

Click the following link to find instructions on how to invite another person (who will be in a different location to you) to attend your video appointment with you. Once you click the link these instructions can be found at point 6. [https://support.parentseveningsystem.co.uk/article/801-video-parents](https://support.parentseveningsystem.co.uk/article/801-video-parents-how-to-attend-appointments-over-video-call)[how-to-attend-appointments-over-video-call](https://support.parentseveningsystem.co.uk/article/801-video-parents-how-to-attend-appointments-over-video-call)